# **An Introduction to GTT**

**Author: Tung-Hung Tsai, Bing Ying Du**

## **1. GTT Main Window**

There are five areas in the main window (see Figure 1) of GTT when starting successfully: Test Sequence Editing, The Events or Tests, Error Message, Description of selected node, and Abstract information of component. The Test Sequence Editing area on the left side of the main window is the most important part of our system. A test flow is executed step by step for every node of the test script from top to bottom. By using different nodes, a test flow can verify execution results, send events to AUT or reset the application. A test script consists of four kinds of nodes: *composite node*, *event node*, *test node* and *reset node* (see Table 1).

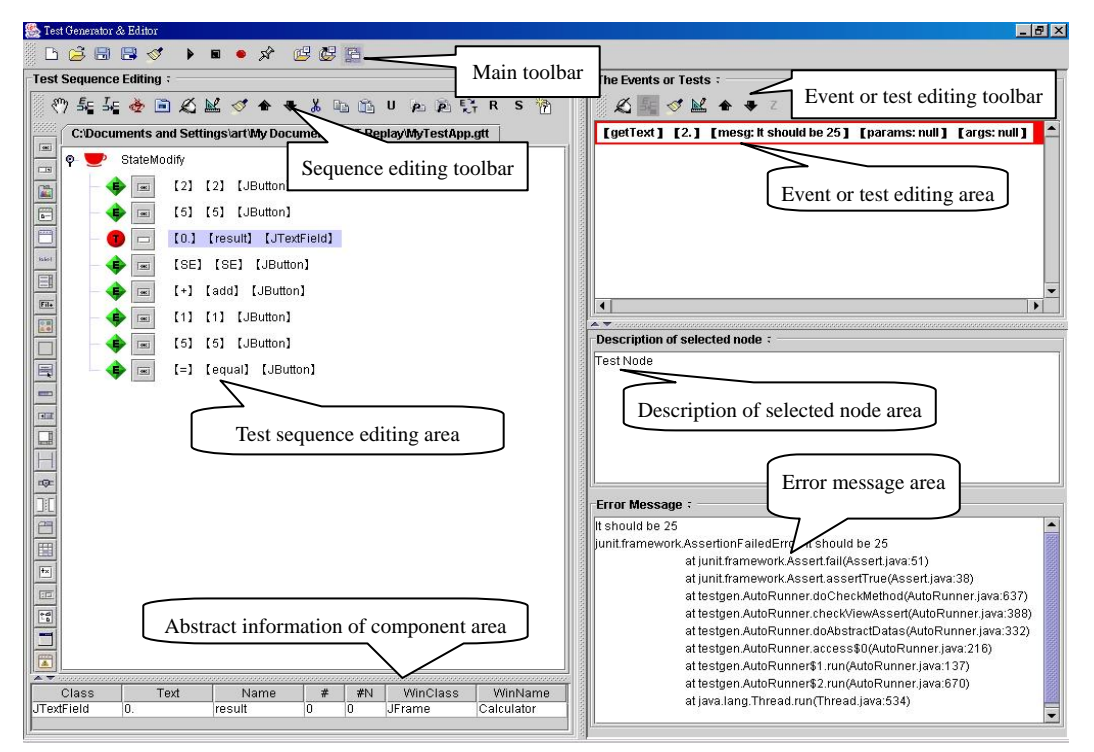

**Figure 1 The GTT main window** 

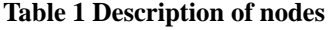

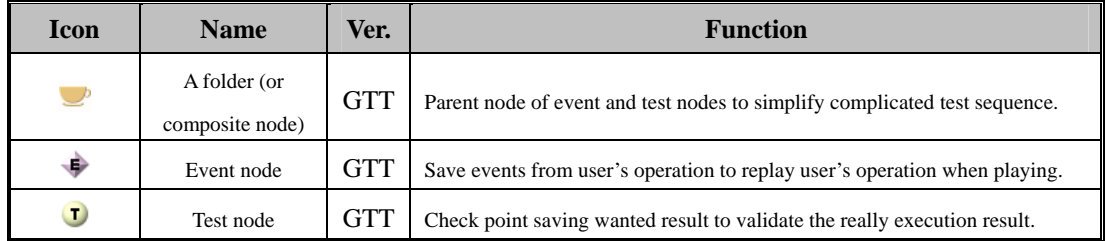

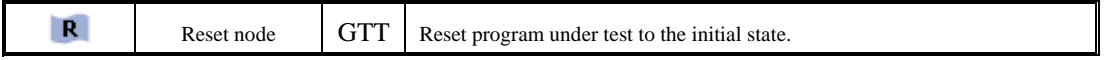

The event node  $\bullet$  and test node  $\bullet$  usually contain component information. A component information starts with a node icon (see Figure 2) and a component icon (corresponding to the component's class). Next to the component icon is a list of bracketed descriptions. The first bracketed description is the text displayed on the component. The second one is the name of the component. The third one is the class of the component.

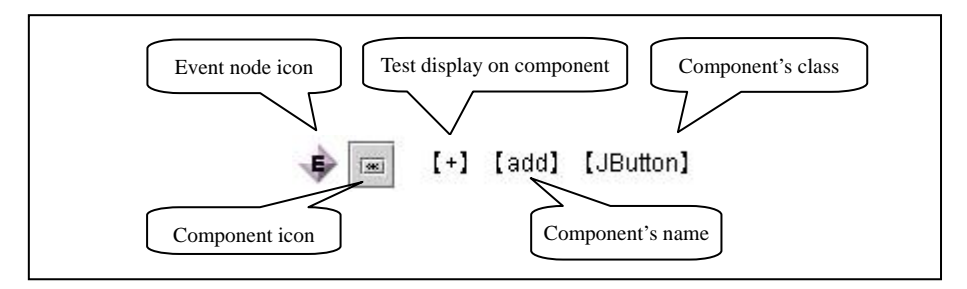

**Figure 2 Information of event nodes** 

When using an external test node to verify an execution result, the test node does not contain the component's information (see Figure 3). Following the test node icon is an icon indicating an external test point (external test program). The next bracketed description is the class name of the external test program.

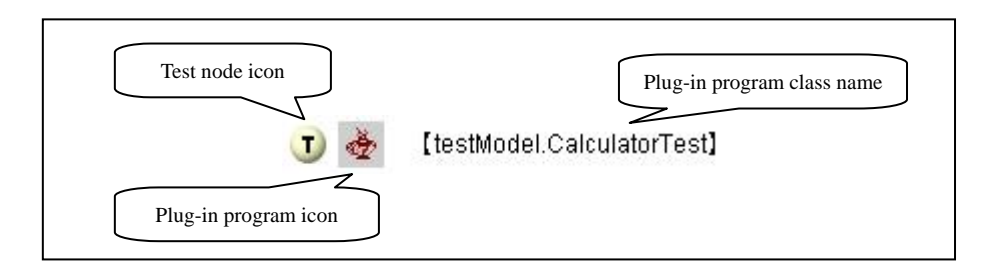

**Figure 3 Information of test nodes in plug-in method** 

Abstract information of selected node area is on the left hand bottom corner of the main window. The information of selected node is displayed in the order (see Figure 4): class, text, name, component index (#), component index name (#N), WinClass and WinName.

| ∼יהו | ia v<br><b>GAL</b> | rie                       | <b>COLLECT</b> | #N | <b>VAGI</b> | Wir<br>H                           |
|------|--------------------|---------------------------|----------------|----|-------------|------------------------------------|
| ID.  | . .<br>.           | <b>1979</b><br>IJ.<br>ммн |                |    | ID.         | opertv<br>$\overline{\phantom{a}}$ |

**Figure 1 Abstract information of selected node**

The Events or Test area is on the top right corner of the main window. It is used to display the data and editable methods associated with the event or test node selected in the test script on the left side. If an event node  $\bullet$  is selected, its *action type*, *sleep time* and *event information* are shown successively (see Figure 5).

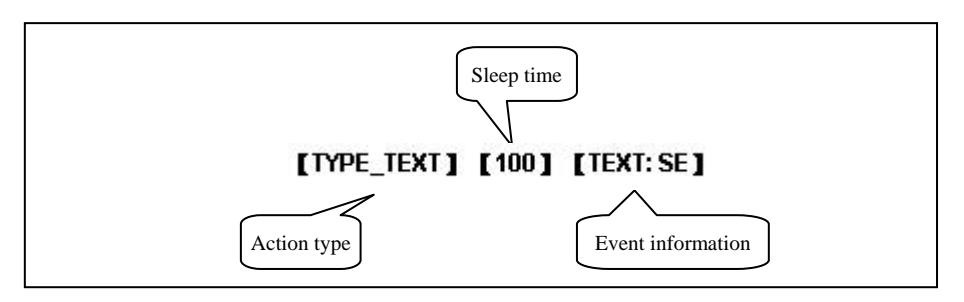

**Figure 5 Information of a input event** 

Not all components support all the same set of events. Neither do they have the same information. If a test node  $\bullet$  is selected, its *test method, expected return value, error message*, *parameter type* and *parameter value* which are shown (see Figure 6). If an external test program node selected, the information shown are *test class*, *test method* and *parameter type* (see Figure 7).

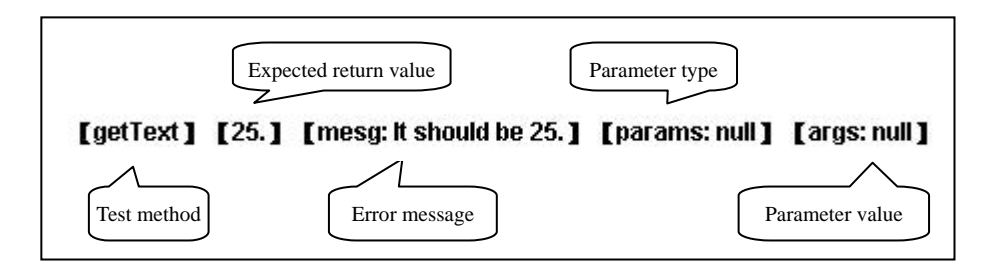

**Figure 6 Information of Internal test point** 

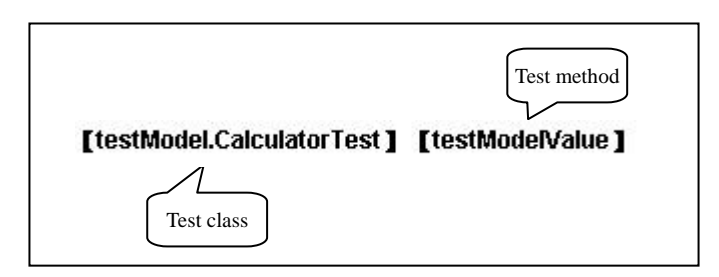

**Figure 7 Information of External test point** 

Description of selected node, on the right side of the main window, is used to describe each node's information in the test script. Test designer can select a node and then key in the description wanted. Error Message, below the

Description of selected node, is a field to display error at run time. When a test script fails to execute, error messages are generated. Test designer may observe the error messages by clicking the node with errors. GTT uses color to indicate the correctness of the execution result. Green icons  $\bullet \bullet \bullet$  indicate that the execution is correct and red icons  $\bullet \bullet \bullet$  indicate failure.

# **2. Toolbar**

Each area has its own toolbar. The main toolbar (Figure 8) provides many functions: New File, Open File, Save File, Save File As, Close File, Run, Stop, Record, Break, Open Application, Reopen Application and Configuration from left to right successive. The usages of these functions are shown in Table 2.

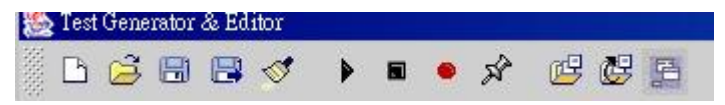

**Figure 8 Main toolbar** 

| <b>Icons</b> | <b>Name</b>           | <b>Function</b>                                | <b>Remark</b>                                                                                        |
|--------------|-----------------------|------------------------------------------------|----------------------------------------------------------------------------------------------------|
| h            | New File              | Create an empty test script                    |                                                                                                    |
| 3            | Open File             | Open an existing test script                   |                                                                                                    |
| 圖            | Save File             | Save the current test script                   | If it is unnamed, a file management dialog will be opened.                                           |
| B            | Save File As          | Save the current test script to a<br>new file. | A file management dialog will be opened.                                                             |
| ∢            | Close File            | Close current test script                      |                                                                                                    |
| ▶            | Run                   | Execute the test script                        | The AUT will be reset and executed.                                                                  |
| 6            | Stop                  | Stop recording                                 | Test designer needs to select the position (before, within, or<br>after) of the recorded event flow. |
|              | Record                | Start recording                                | It will record the interaction between test designer and AUT<br>until test designer stops recording. |
| 术            | <b>Break</b>          | Set a break point                              | A break point causes the test script to stop execution<br>temporarily.                               |
|              | Open Application      | Open an AUT                                    | Choose (or change) the AUT associated with the current test<br>script.                               |
| 啰            | Reopen<br>Application | Reopen an AUT                                  | Reset and restart the AUT.                                                                           |
| 邑            | Configuration         | Open configuration dialog                      | Change the configuration of GTT and AUT.                                                             |
| Q.           | About                 | Version information                            |                                                                                                    |

**Table 2 Detail of main toolbar's function** 

The testTreeToolBar (Figure 9), in the Test Sequence Editing area, provides functions to edit test scripts. These functions are Stop Action, Insert Event, Insert Test, Java, Add State Node, Manual Add Node, Edit, Remove, Move Up, Move Down, Cut, Copy, Paste, UnProxy, Proxy Copy, Proxy Paste, Convert, Reset Application, Reset Test Script, and Synchronize. See Table 3 for the usages of these functions.

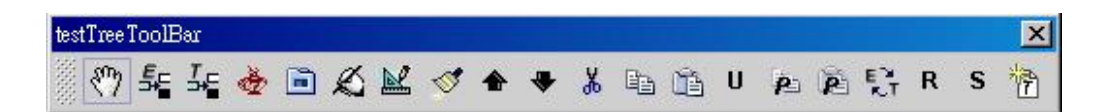

**Figure 9 Test tree toolbar** 

| <b>Icon</b> | <b>Name</b>           | <b>Function</b>                                                                                                    | <b>Remark</b>                                                                                                    |
|-------------|-----------------------|----------------------------------------------------------------------------------------------------|----------------------------------------------------------------------------------------------------|
| ₩           | Stop Action           | Stop intercepting events.                                                                                                    | Stop the interception of event without saving.                                                                                                    |
|             | <b>Insert Event</b>   | Start to intercept events and<br>open the Test Generator<br>Select Component For<br>Insert Component Event<br>dialog (Fig. 17).            | Test designer interacts with AUT, GTT will identify the<br>selected component and open Test Generator Select<br>Component For Insert Component Event dialog<br>that helps test designer to insert an event node. |
|             | <b>Insert Test</b>    | Start to intercept events and<br>then open the Test<br>Generator Select<br>Component For Insert<br>Component Event dialog<br>$(Fig. 17)$ . | Test designer interacts with AUT, GTT will identify the<br>selected component and open Test Generator Select<br>Component For Insert Component Event dialog<br>that helps test designer to insert a test node.   |
|             | Java                  | Open Test Generator<br>Modify Test Class dialog<br>(Fig. 19)                                                                               | Select a plug-in test program and test method to insert test<br>node.                                                                                                    |
| 尙           | <b>Add State Node</b> | Insert a folder.                                                                                                    | Use folder to manage the test or event nodes.                                                                                                    |
|             | Manual Add<br>Node    | Open Test Generator<br>Modify ComponentData<br>dialog (Fig. $13$ )                                                                         | Fill abstract information of component manually.                                                                                                    |
| M           | Edit                  | Open JComponent Event<br>$Modify$ dialog (Fig. 14)                                                                                         |                                                                                                    |
|             | Remove                | Remove the selected node                                                                                                    | Confirmation dialog will be opened when a folder node is to<br>be removed.                                                                                                    |
|             | Move Up               | Move the node up                                                                                                    |                                                                                                    |

**Table 3 Detail of Test Tree toolbar's function** 

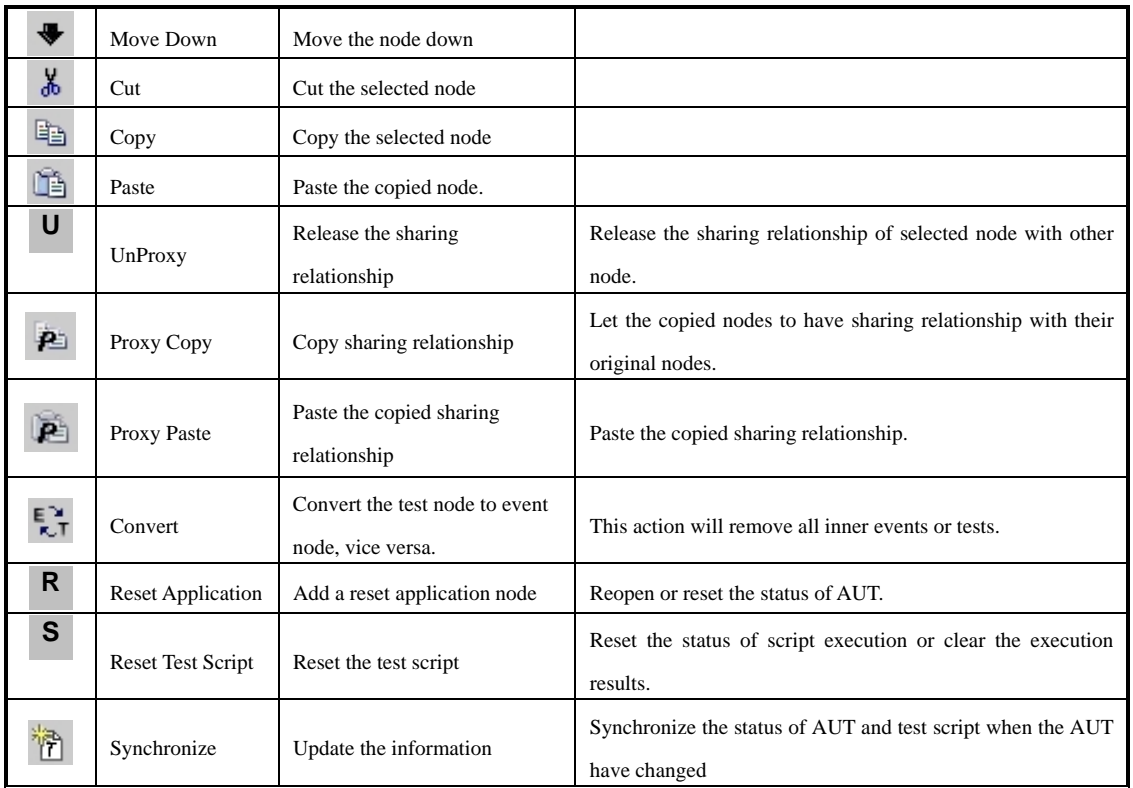

The icons enabled in the Test Generator Edit Event ToolBar vary with the selected node. When an event node is selected, the functions are Manual Add Data, Add Based Event, Remove, Edit, Move Up, Move Down and Sleep (see Figure 10). See Table 4 for the usages of these functions. While selecting a test node, the functions are Manual Add Test, Remove, Edit, Move Up and Move Down (see Figure 11). The usages of Remove, Move Up and Move Down are the same no matter which kinds of nodes are selected. Table 5 shows the usages of the icons for test nodes (without showing Remove, Move Up, and Move Down).

| Test Generator Edit Event ToolBar |  |                   |               |    |  |
|-----------------------------------|--|-------------------|---------------|----|--|
|                                   |  | $X = \mathcal{A}$ | $\rightarrow$ | ÷. |  |

**Figure 10 Test Generator Edit Event toolbar – editing event node** 

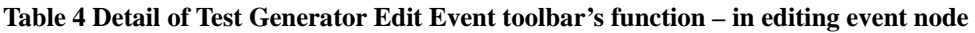

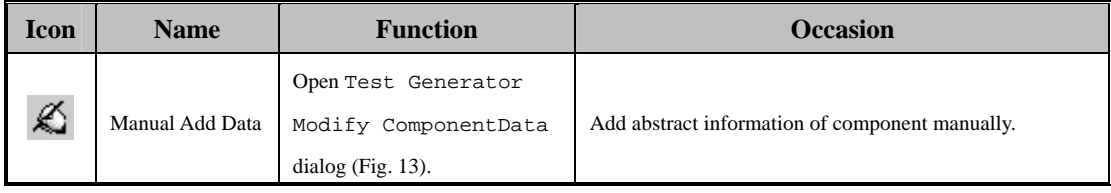

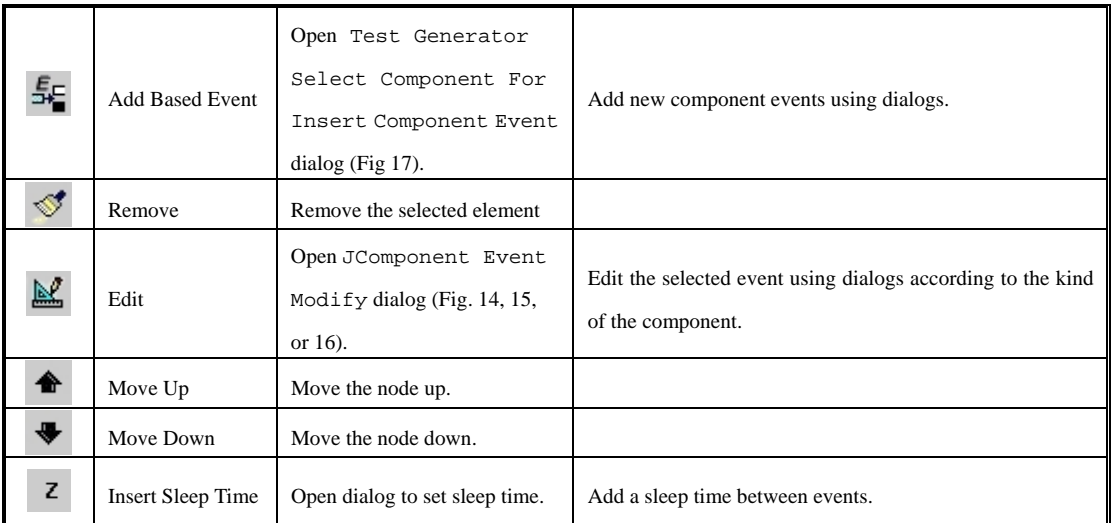

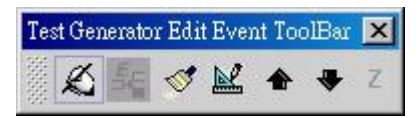

**Figure 11 Test Generator Edit Event toolbar – in editing test node** 

**Table 5 Detail of Test Generator Edit Event toolbar's function – in editing test node** 

| <b>Icon</b> | <b>Name</b>     | <b>Function</b>                   | <b>Occasion</b>                           |
|-------------|-----------------|-----------------------------------|-------------------------------------------|
|             |                 | Open Test Generator               |                                           |
| ≪           | Manual Add Data | Modify ComponentData              | Add a view assertion or a model assertion |
|             |                 | dialog (Fig. $13$ ).              |                                           |
|             |                 | Open JComponent Event             |                                           |
| R           | Edit            | Modify dialog (Fig. $14$ , $15$ , | Edit the selected test element.           |
|             |                 | or $16$ ).                        |                                           |

In GTT, there are two ways to add event nodes. One is using Record method to get abstract information of component automatically. The other is to click the Insert Event button  $\frac{f}{f}$  in the test tree toolbar. In this way the abstract information is obtained from the interception of events and the interaction with dialogs.

## **3. Dialog**

There are several dialogs which assist the design of test scripts. These dialogs are: Configuration, Test Generator Modify Component Data, Event Modify, Test Generator Select Components For Insert Component, Test Generator Modify Check, and Test Generator Modify Test Class. The usages of these dialogs are shown in Table 6. Test designer can send common events to every Swing component through the settings in the Event Modify Dialog. In GTT, there are individual event information dialogs for each Swing component to process different component events. The design of dialog is based on the information needed by the component events.

Figure 15 and Figure 16 introduce the dialogs supported by GTT. Since most dialogs are similar, we skip the introduction of the following dialogs: *JDialog*, *JInternalFrame*, *JMenuBar*, *JPopupMenu*, *JSlider*, *JSplitPane*.

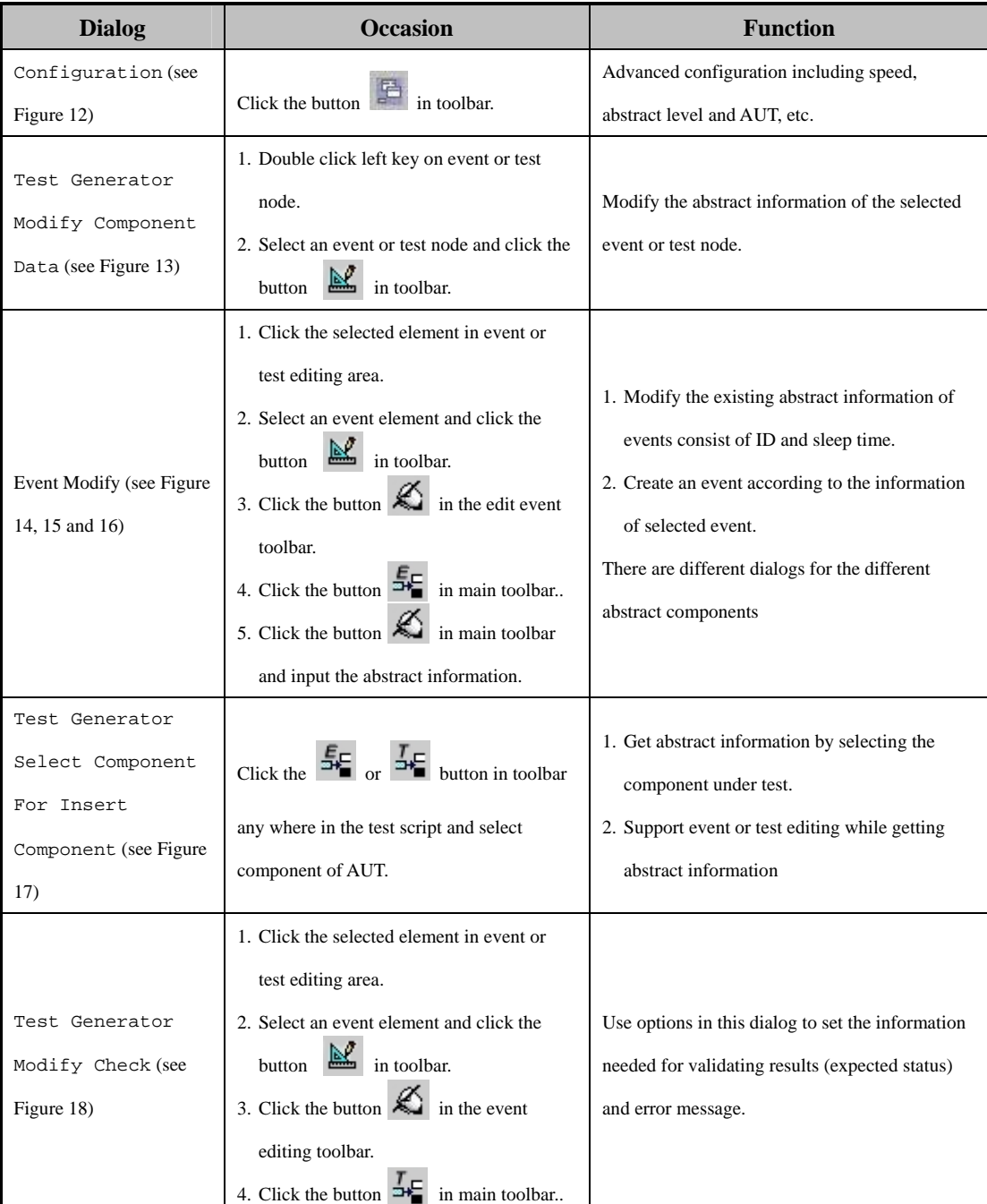

#### **Table 6 Detail of dialogs**

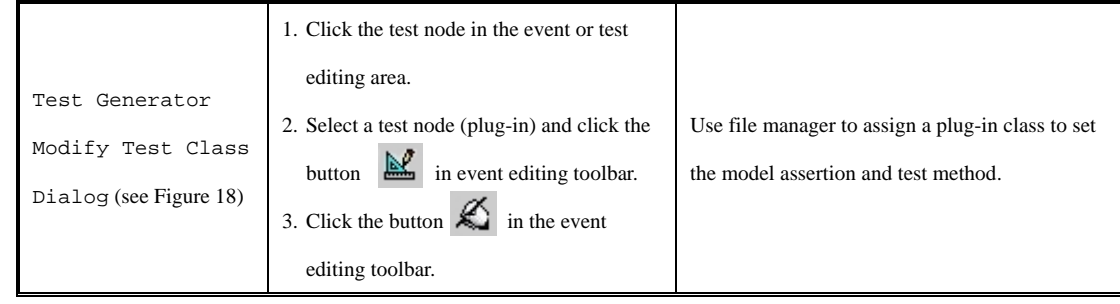

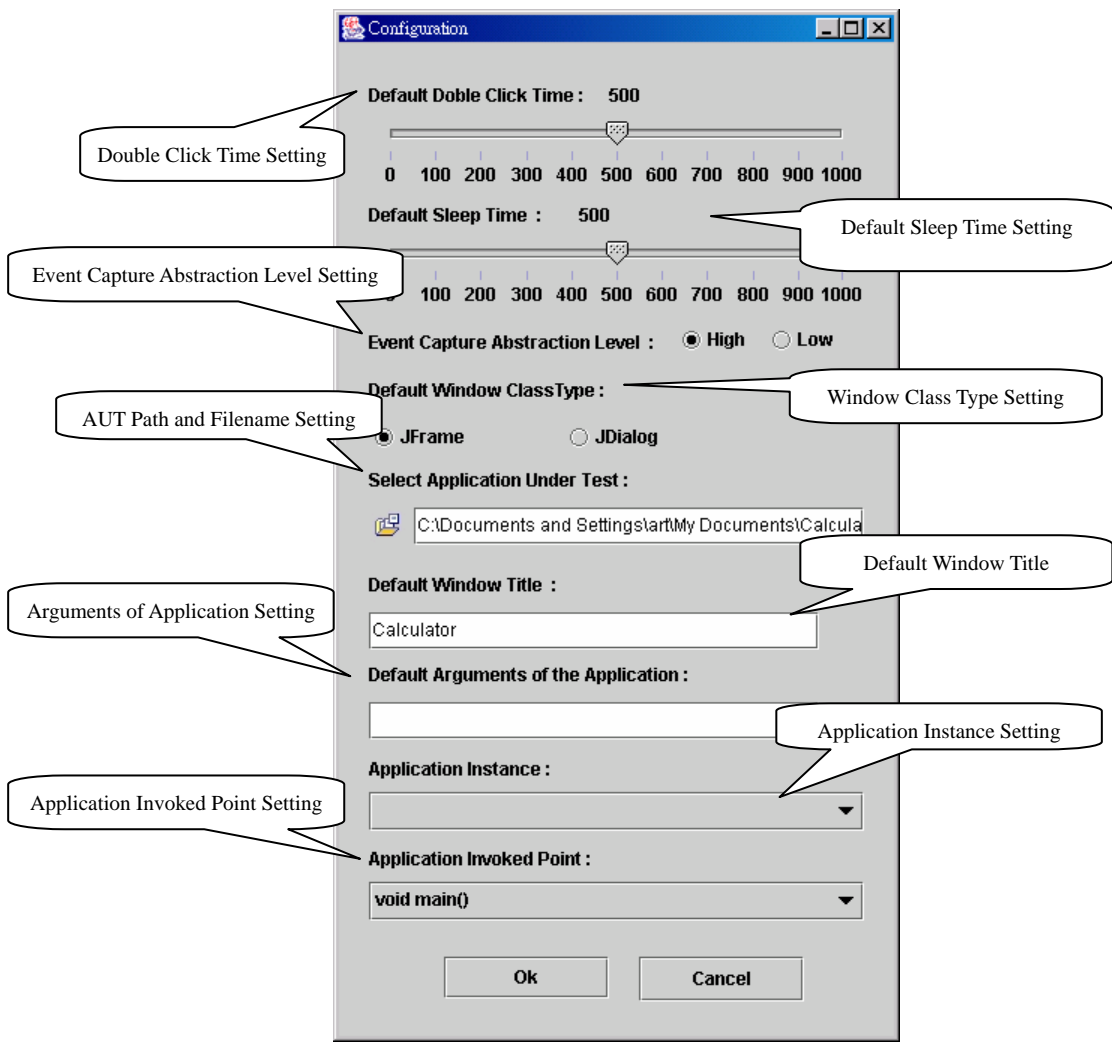

**Figure 12 Configuration dialog** 

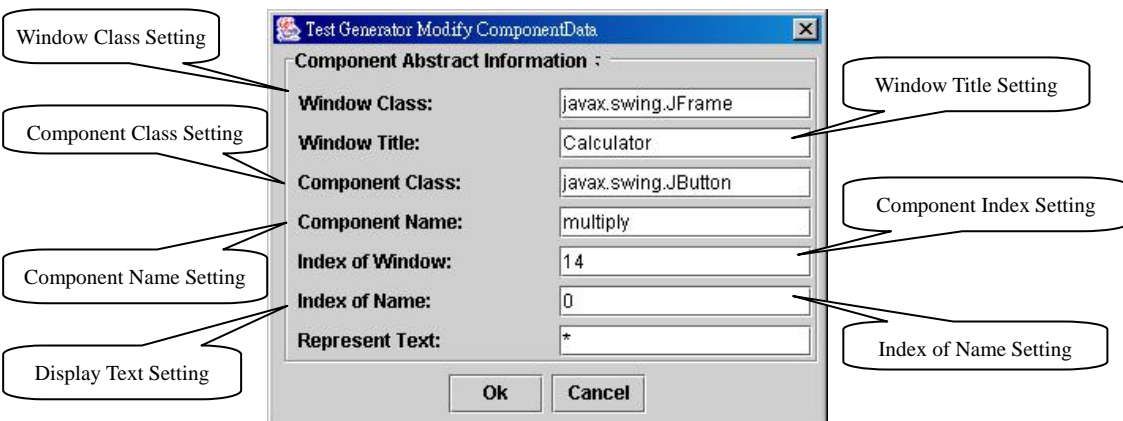

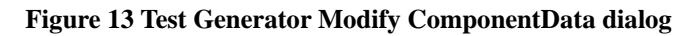

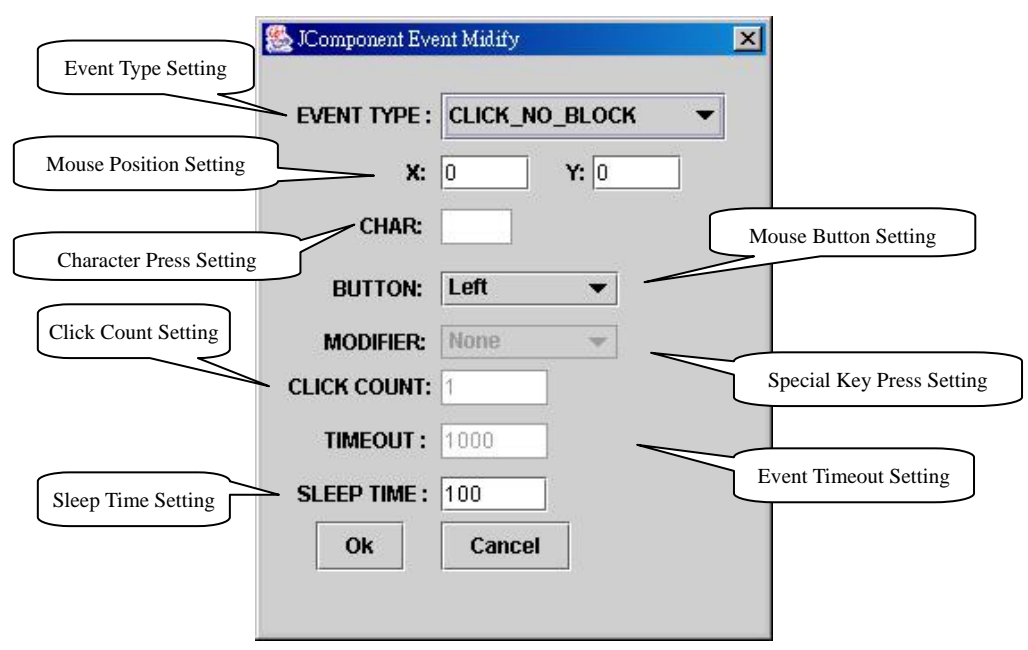

**Figure 14 JComponent Event modify dialog** 

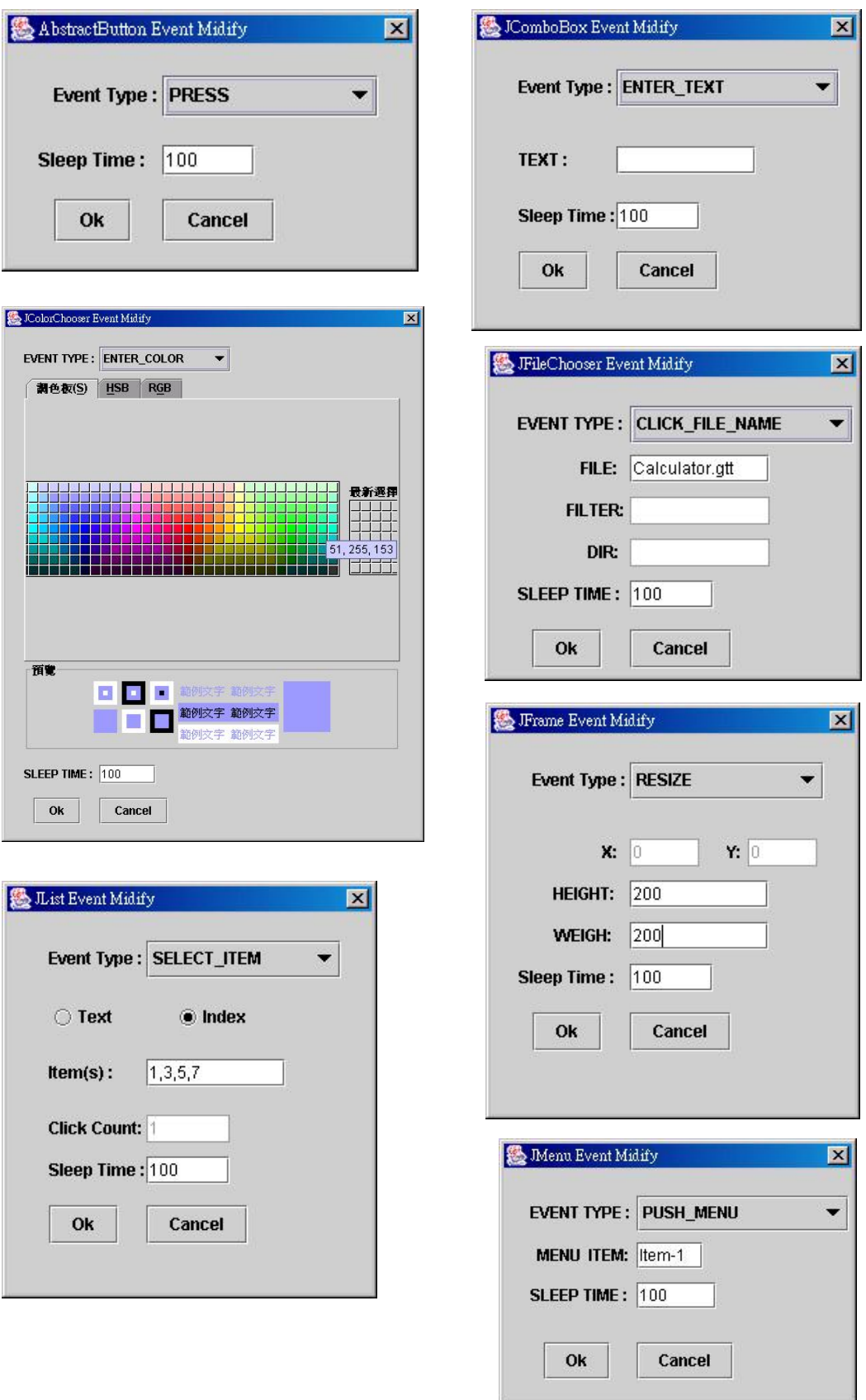

**Figure 15 Component event modify dialog** 

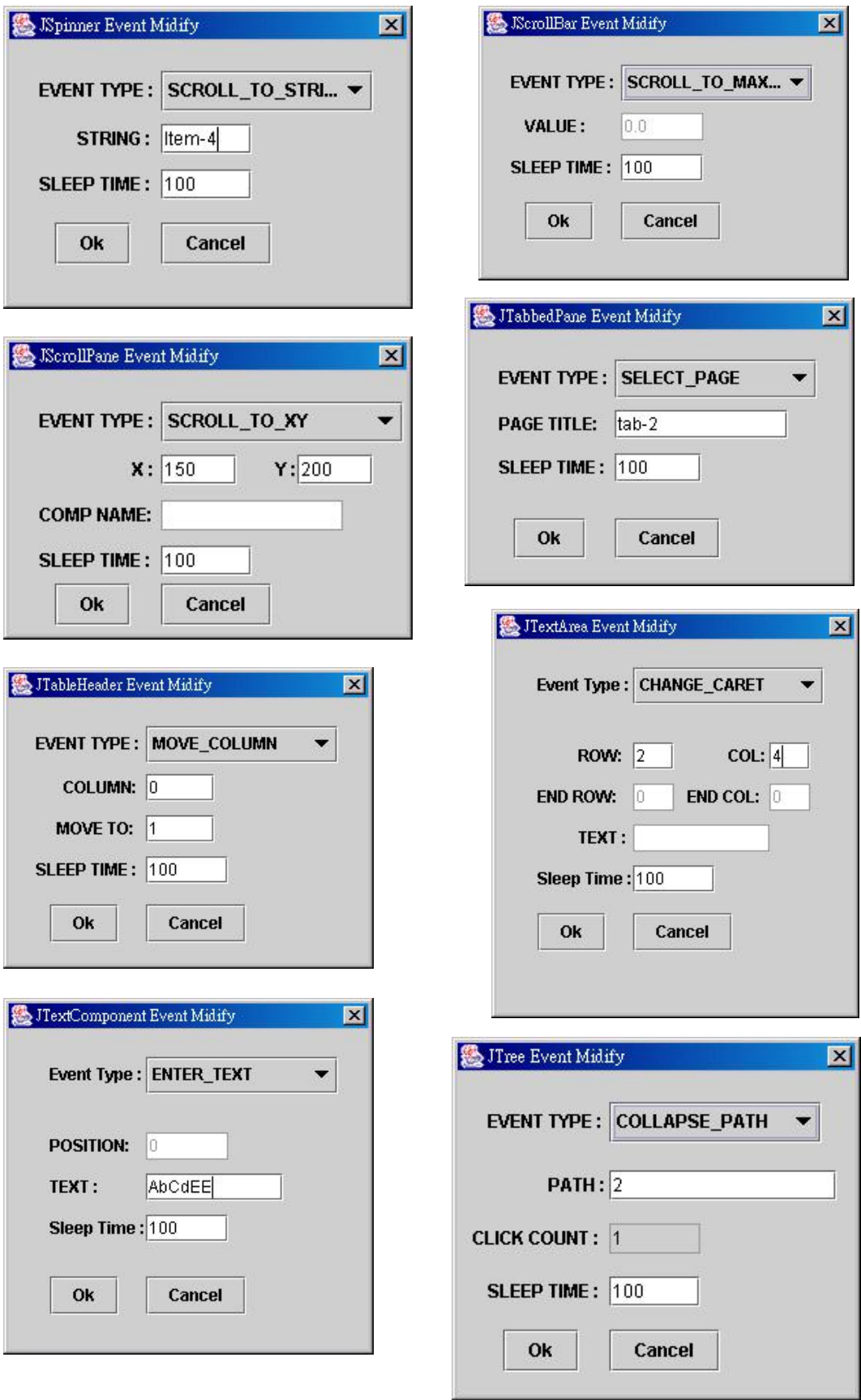

**Figure 16 Component event modify dialog (continued)** 

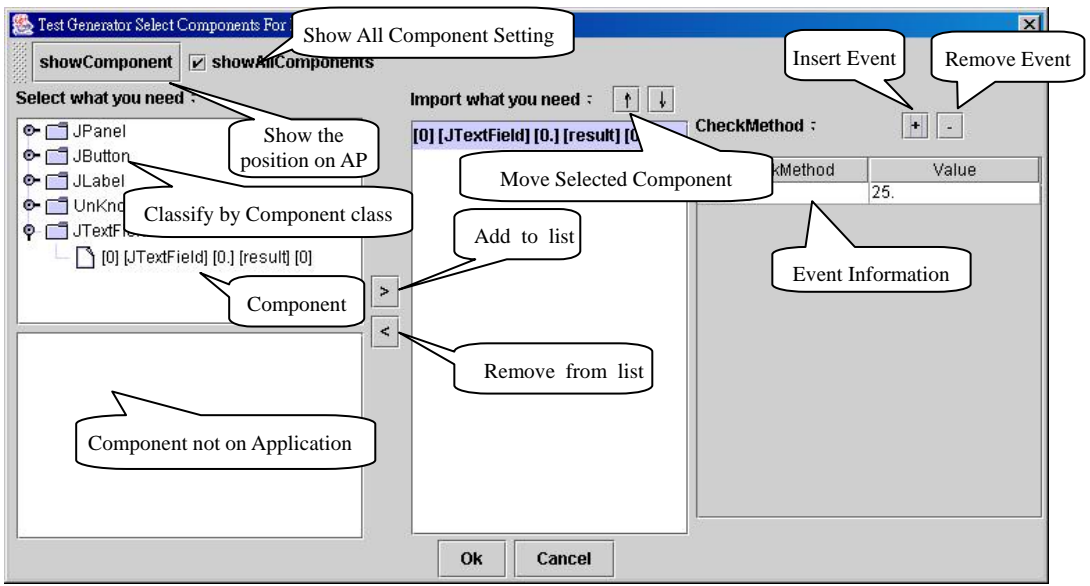

**Figure 17 Test Generator Select Component For Insert Component Event dialog** 

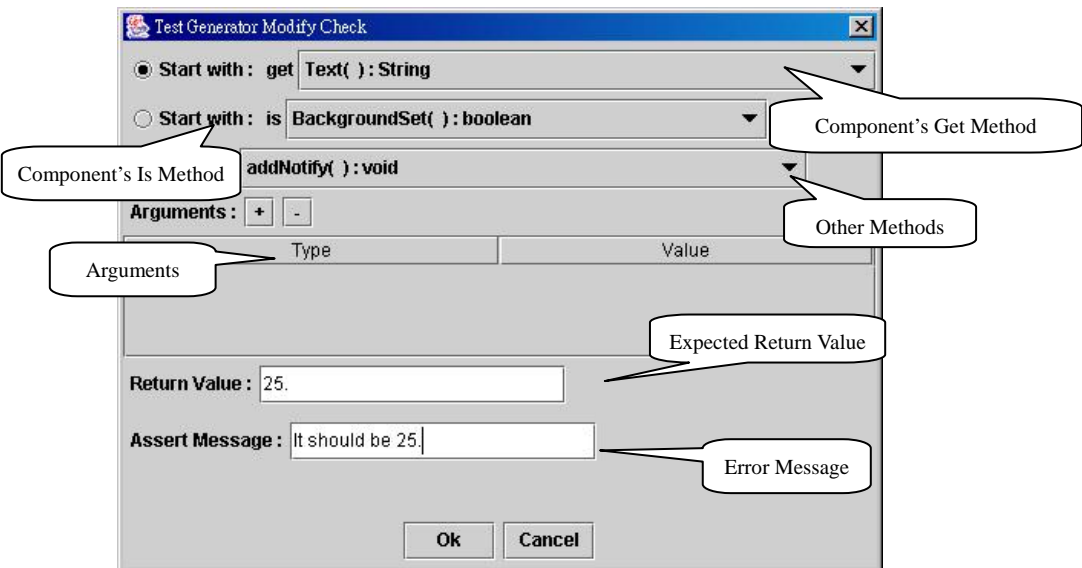

**Figure 18 Test Generator Modify Check dialog** 

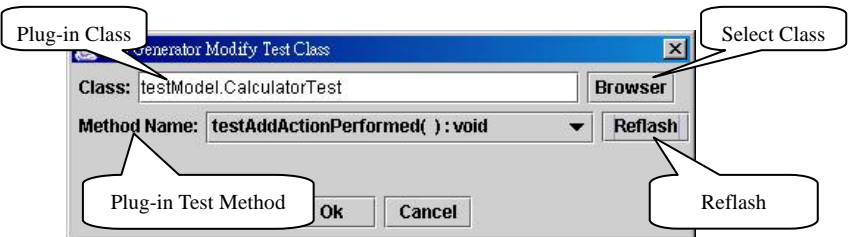

**Figure 19 Test Generator Modify Test Class dialog**